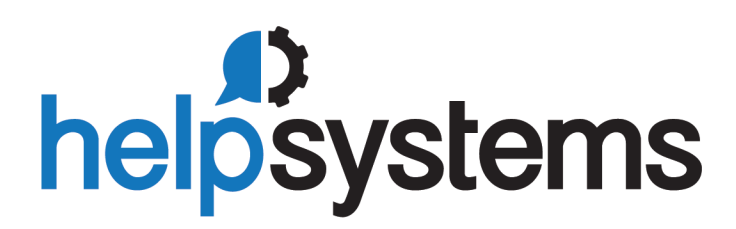

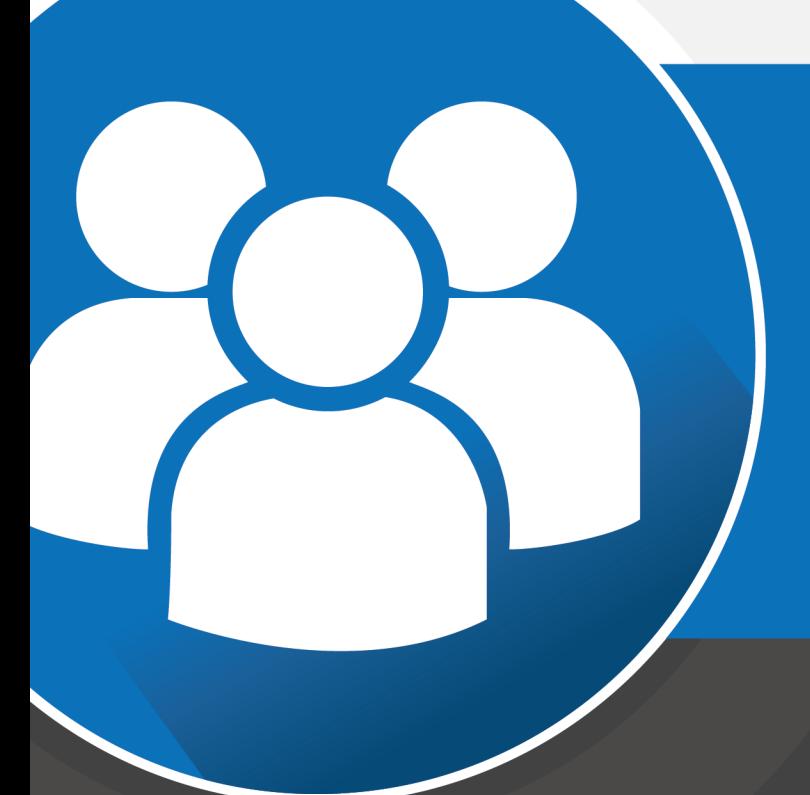

### Installation Guide Risk Assessor 3.3

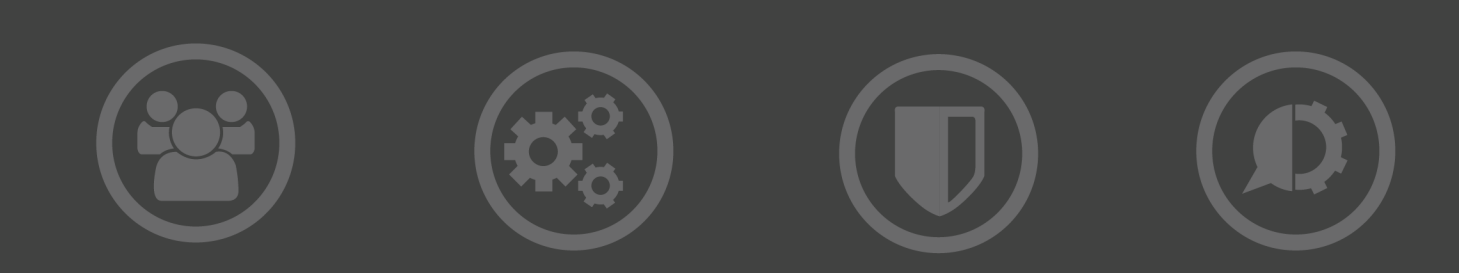

#### Copyright Terms and Conditions

The content in this document is protected by the Copyright Laws of the United States of America and other countries worldwide. The unauthorized use and/or duplication of this material without express and written permission from HelpSystems is strictly prohibited. Excerpts and links may be used, provided that full and clear credit is given to HelpSystems with appropriate and specific direction to the original content. HelpSystems and its trademarks are properties of the HelpSystems group of companies. All other marks are property of their respective owners.

202207140117

### Table of Contents

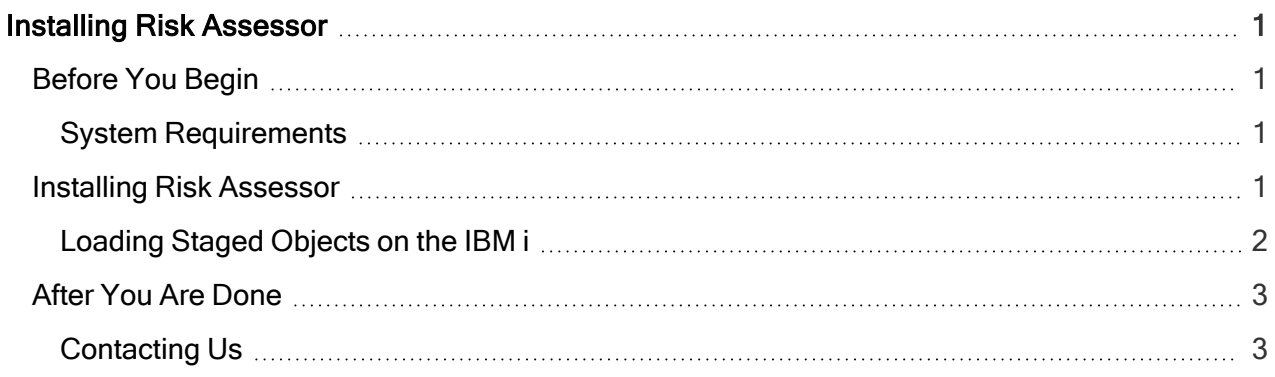

# <span id="page-3-0"></span>Installing Risk Assessor

<span id="page-3-1"></span>These instructions describe how to install Risk Assessor.

## Before You Begin

<span id="page-3-2"></span>Read this section before you install Risk Assessor.

#### System Requirements

Risk Assessor requires IBM i 7.2 or later.

**NOTE:** If you are running IBM i 7.4, you must apply the SI72606 PTF. See IBM [Support](https://www.ibm.com/support/pages/node/6195634) [webpage](https://www.ibm.com/support/pages/node/6195634).

### <span id="page-3-3"></span>Installing Risk Assessor

Ensure the following servers are available and running prior to installation:

- FTP Server
- Remote Command Server

Do the following to perform the installation or update:

1. Download the [Risk](https://community.helpsystems.com/products-and-downloads/downloads/download/?id=547cac62-5833-e811-80ec-0050569f4c4e) Assessor installer (setupRiskAssessor.exe) to your PC from the Risk Assessor [Download](https://community.helpsystems.com/products-and-downloads/downloads/download/?id=547cac62-5833-e811-80ec-0050569f4c4e) Page.

**NOTE:** If you are upgrading from Risk Assessor version 2.5 or earlier, you must request a new license. Licenses can be obtained by sending email to [keys@helpsystems.com.](mailto:keys@helpsystems.com)

- 2. On the Choose Components panel, select which components you want to install. You can choose to install the Manuals and the Software for IBM i. Click Next.
- 3. If you are installing the Manuals only, the process completes and the installer closes. The Manuals have been installed. You can skip the rest of these steps.

**NOTE:** The manuals are installed to the following location: C:\Program Files\PowerTech\Risk Assessor for IBM i

- 4. On the IBM i Details panel:
	- a. Select or enter the IBM i system.
	- b. Enter a user profile and password that has at least the following special authorities: \*ALLOBJ and \*SECADM.
- c. (Optional) In the Advanced Settings section:
	- Enter a port number or use the arrows if you want to change the FTP port number to something other than the default of 21.
	- Select Secure File Transfer if you want to use FTPS (FTP over SSL) during the file transfer. The default FTPS secure port is 990, but it can be changed to the required secure port for your environment.
	- In the Timeout (seconds) field, enter the number of seconds of inactivity that should be allowed for the FTP transfer before the session expires. You can choose anywhere between 25 and 1800 seconds (30 minutes).
- d. Click Next.
- 5. You have two options on the Product Load Options panel:
	- a. Click Immediate Load if you'd like to load the product on the IBM i now.

**NOTE:** If you're doing an update, this ends Risk Assessor until the product load completes. After you are done, we'll restart the product.

b. Click Staged Load if you'd like to transfer the objects now and load them on the IBM i at a later time.

**NOTE:** Risk Assessor cannot be running when the product is loading.

6. The Product Load Progress panel for Risk Assessor launches.

If the Product Load Progress panel ends with an overall Failed message, the product upload could not complete properly. To find the reason the upload failed, click View Logs and review your logs. You can also use Download at the top of the logs to save the information for future review.

When the processing is complete, you have two choices:

- If this is the only installation or update of Risk Assessor that you're doing, click Finish.
- If you have installs or updates to do on other IBM i systems, click Restart. Then, return to step 4.

#### <span id="page-4-0"></span>Loading Staged Objects on the IBM i

If you chose to stage your objects during step 5b of the installation or update process, do the following to manually load them on the IBM i you identified above.

- 1. On the IBM i, execute the following command to display the Work with Loads panel: HSLOADMGR/HSWRKLOAD
- 2. Enter option 1, Load, next to the Load Name for Risk Assessor, and press Enter. The installation program installs Risk Assessor, including the required user profiles and libraries (see table below for details).

The installation process displays the job log name, user, and job log number.

### <span id="page-5-0"></span>After You Are Done

<span id="page-5-1"></span>Congratulations! Risk Assessor is now installed. Read the following for additional information and next steps.

### Contacting Us

For additional resources, or to contact Technical Support, visit the **[HelpSystems](https://community.helpsystems.com/) Community** [Portal](https://community.helpsystems.com/).

**NOTE:** The Risk Assessor User Guide is available at [Powertech](https://community.helpsystems.com/products-and-downloads/product-manuals/?brand=powertech) Product Manuals.